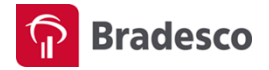

## **MANUAL PARA INSTALAÇÃO DE PACOTES MSI VIA GPO**

Este é um manual com instruções para instalar o **Componente de Segurança Bradesco** via GPO, voltado exclusivamente, aos Administradores de Rede de TI. Se esse não for o seu caso, recomendamos a instalação, através do acesso à conta em www.bradesco.com.br.

**1.** Selecione INICIAR/ TODOS OS PROGRAMAS/ FERRAMENTAS ADMINISTRATIVAS/ GERENCIAMENTO DE DIRETIVA DE GRUPO:

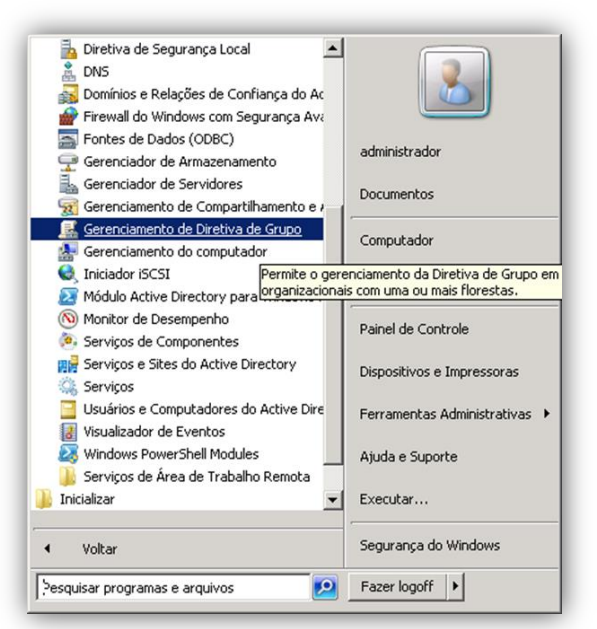

**2.** Clique com o botão direito em OBJETOS DE DIRETIVA DE GRUPO e, em seguida, na opção NOVO. Escolha o nome para a nova GPO e clique em OK:

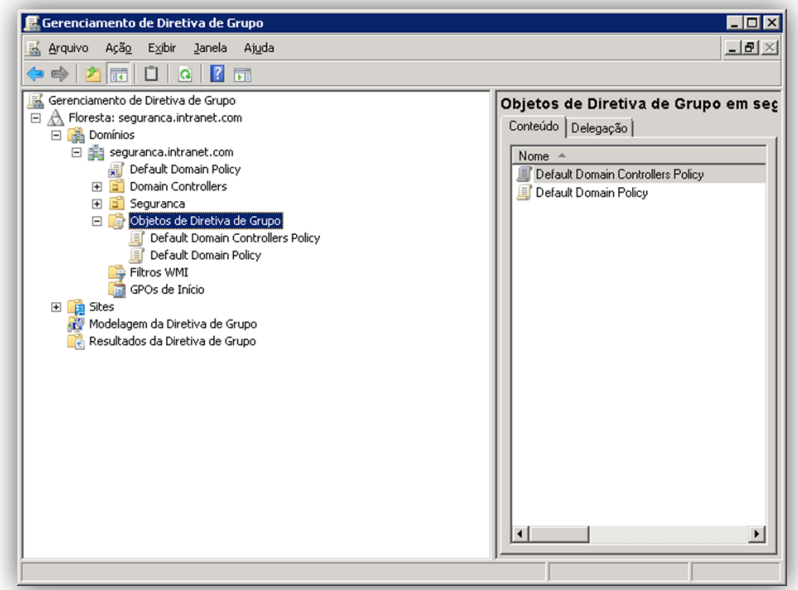

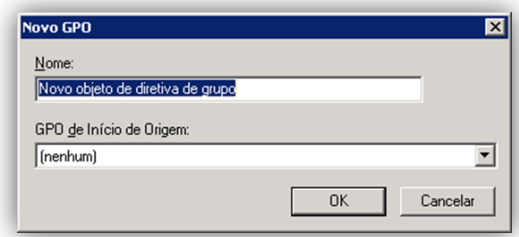

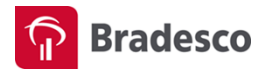

**3.** Na nova GPO, clique com o botão direito na opção EDITAR:

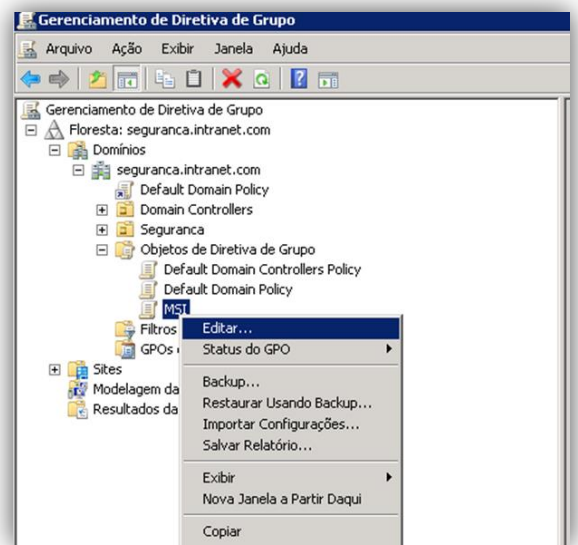

**4.** Na sequência, aparecerá uma nova janela. Em CONFIGURAÇÕES DE USUÁRIO/ DIRETIVAS/ CONFIGURAÇÕES DE SOFTWARE, clique com o botão direito na opção NOVO/ PACOTE:

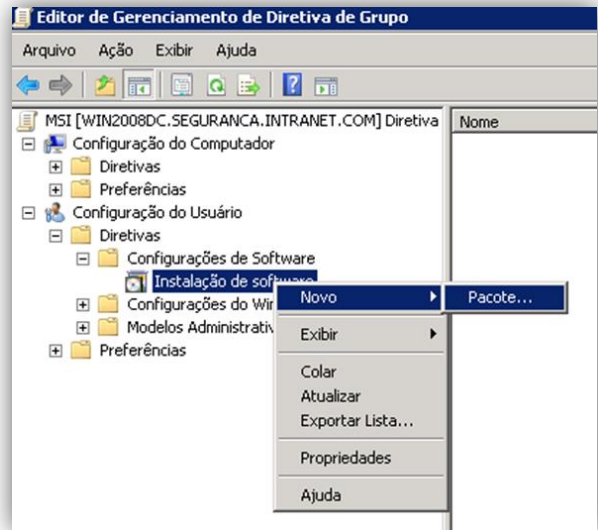

**5.** Escolha o pacote .MSI, que deverá ser instalado, e clique em ABRIR. Na próxima janela, escolha a opção ATRIBUÍDO e clique em OK:

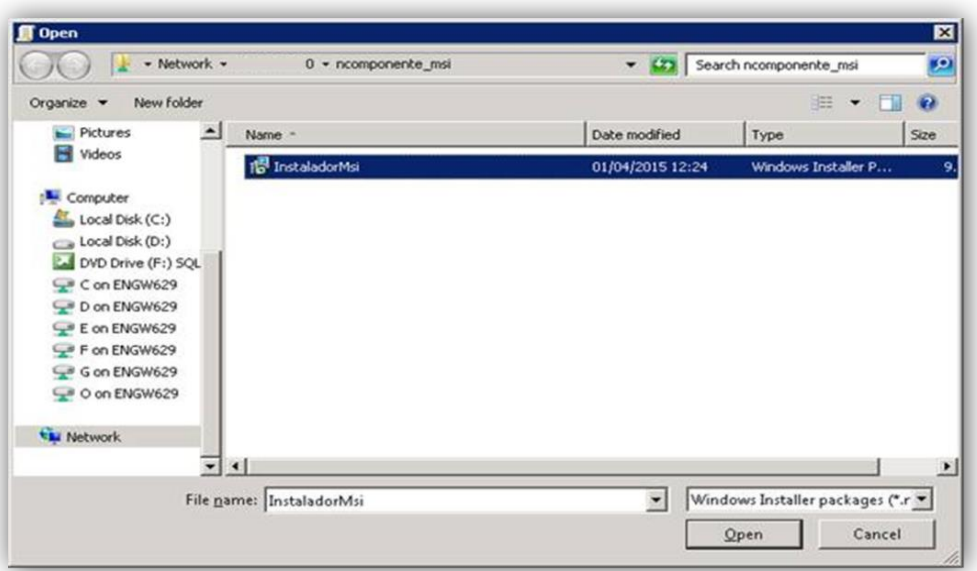

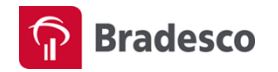

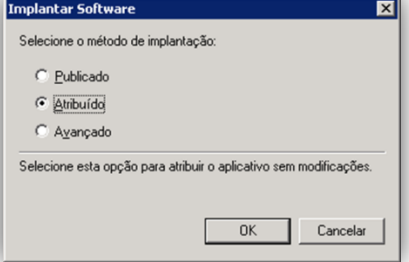

**6.** Logo após, selecione PROPRIEDADES/ Guia IMPLANTAÇÃO, marque a opção INSTALAR ESTE APLICATIVO AO FAZER LOGON e clique em OK. Feche a janela da GPO:

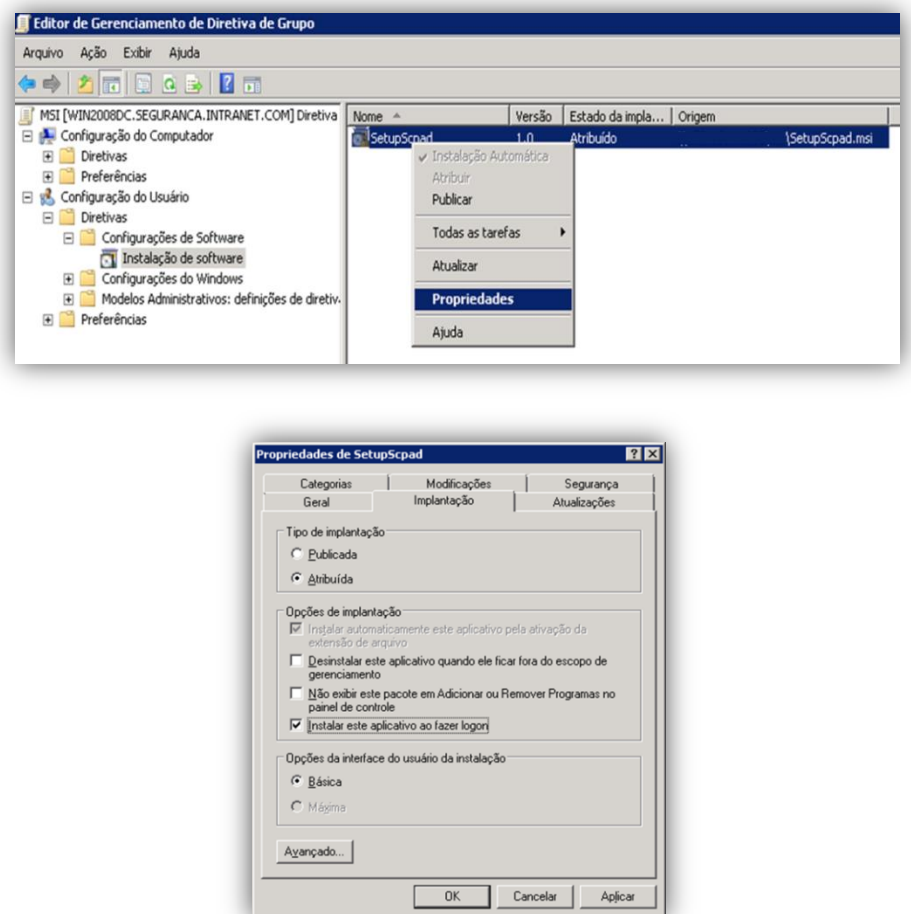

**7.** Escolha a Unidade Organizacional que queira VINCULAR a nova GPO, selecione a GPO (MSI) e clique em OK:

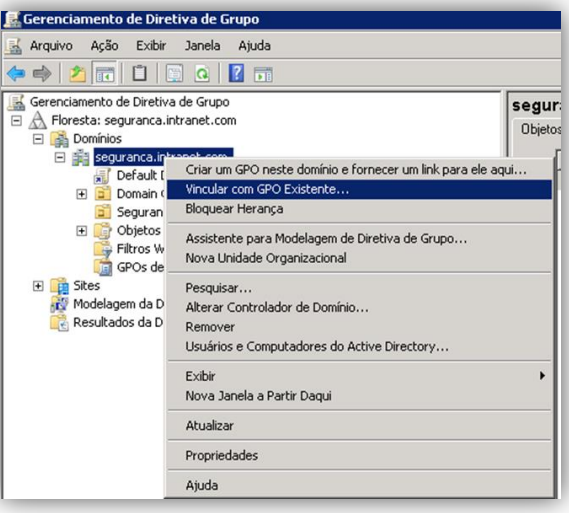

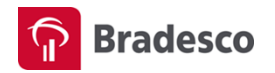

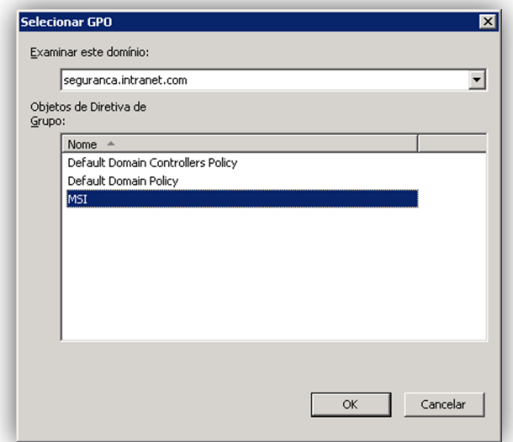

**8.** No MS-Dos, digite **gpupdate /force**, aguarde até que a nova GPO seja efetivada. Ao fazer o login com um usuário da Unidade Organizacional, a aplicação será instalada.

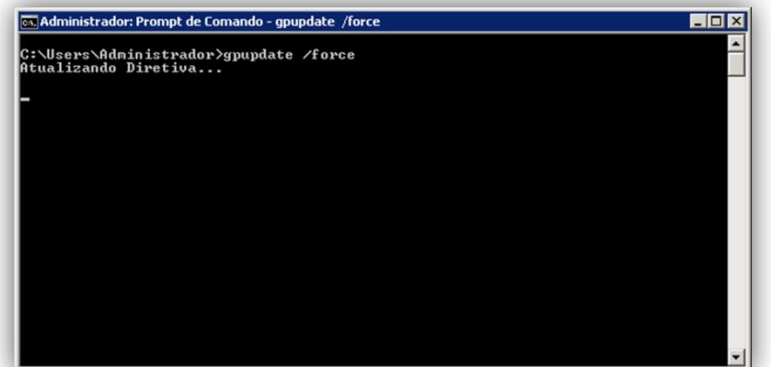

**Nota**: mapear, na máquina cliente, uma unidade onde o caminho deve ser o lugar onde se encontra o pacote MSI.

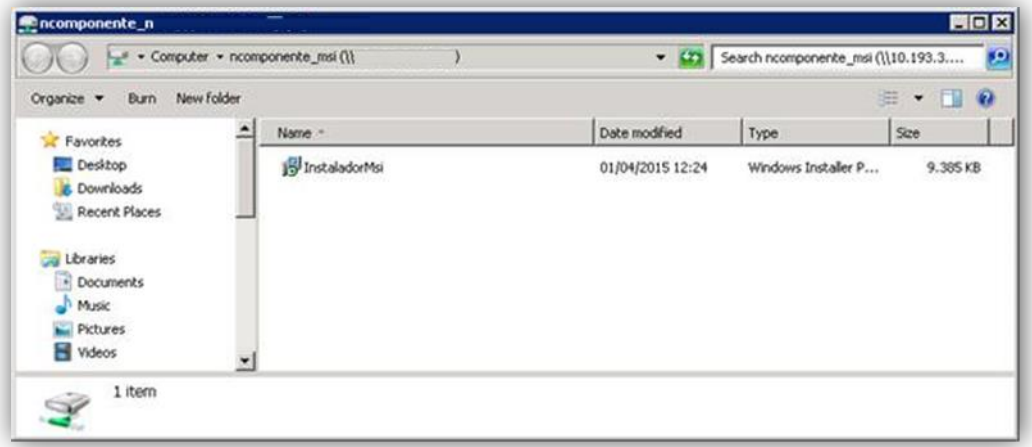

Em caso de dúvidas, entre em contato com nossa Central de Atendimento.